### 1. Création d'un mot de passe

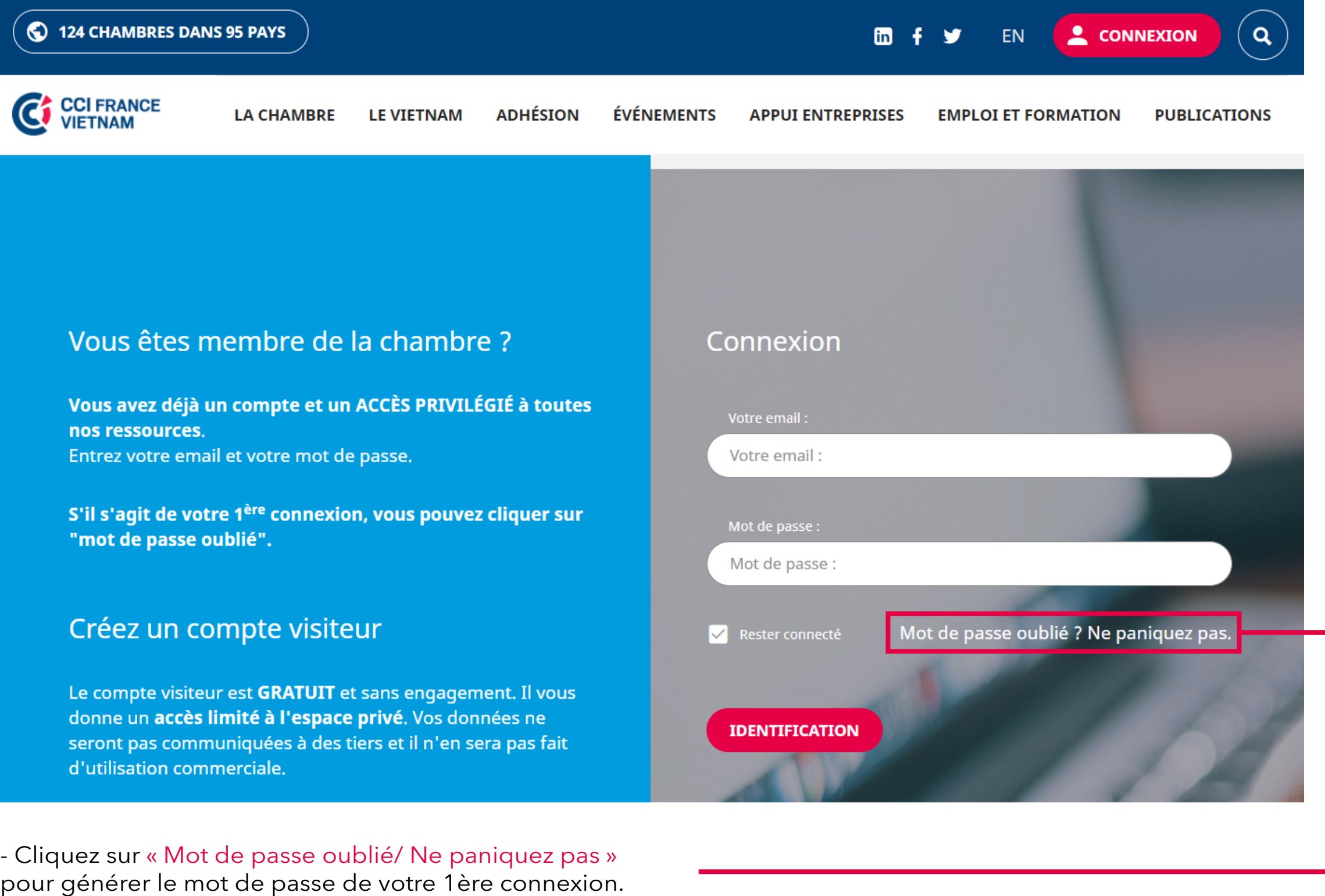

#### Connexion

Veuillez saisir votre adresse email. Les instructions nécessaires à la réinitialisation de votre mot de passe vous seront immédiatement envoyées par mail.

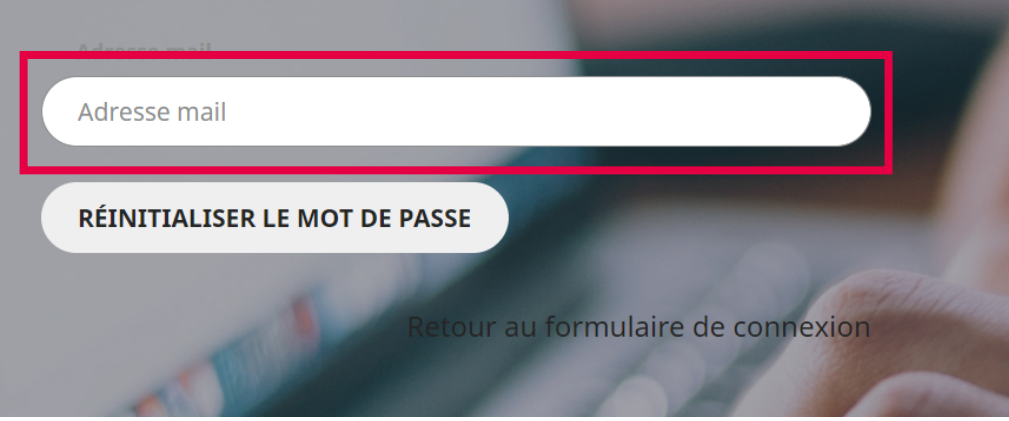

- Remplissez votre email que vous avez enregistré à CCIFV dans : « Identifiant ou adresse mail » et cliquez sur « Réinitialiser le mot de passe ».

- Un email vous sera envoyé pour générer le mot de passe, veuillez suivre les instructions sur l'email pour obtenir votre mot de passe.

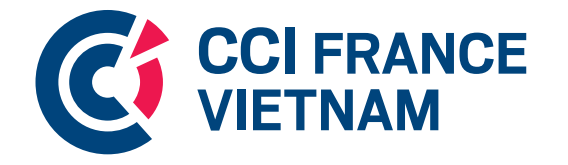

#### 1. Création d'un mot de passe

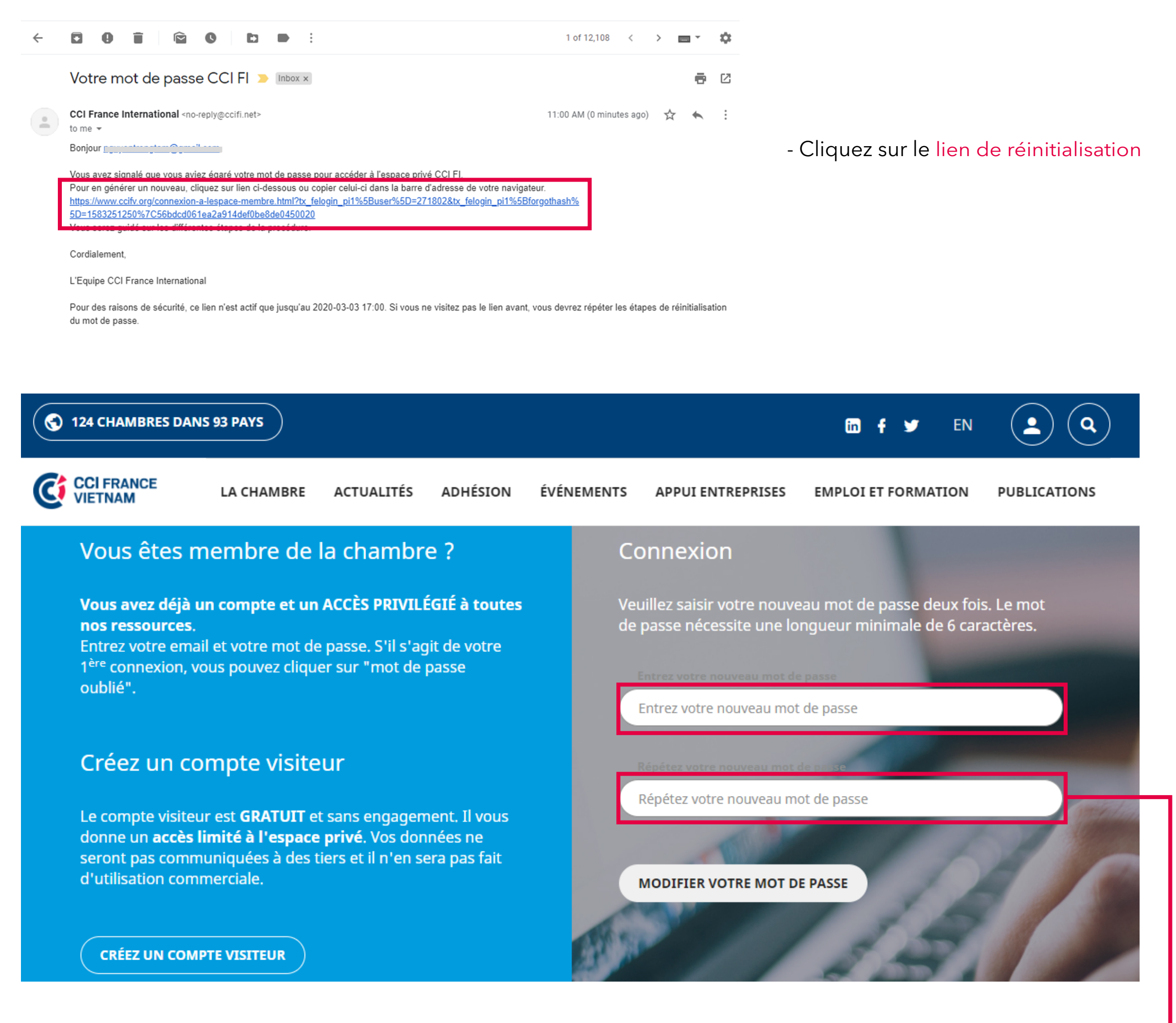

- Tapez votre nouveau mot de passe deux fois

Vos identifiants vous permettent également de vous connecter sur l'application du réseau des CCI FI: CCIFI Connect.

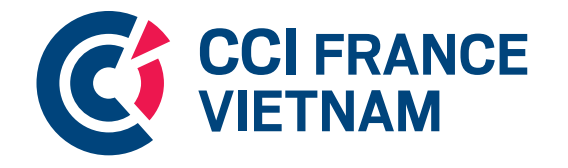

Rendez-vous dans votre App Store et Google Play Store pour la télécharger !

2. Connexion à votre espace privé

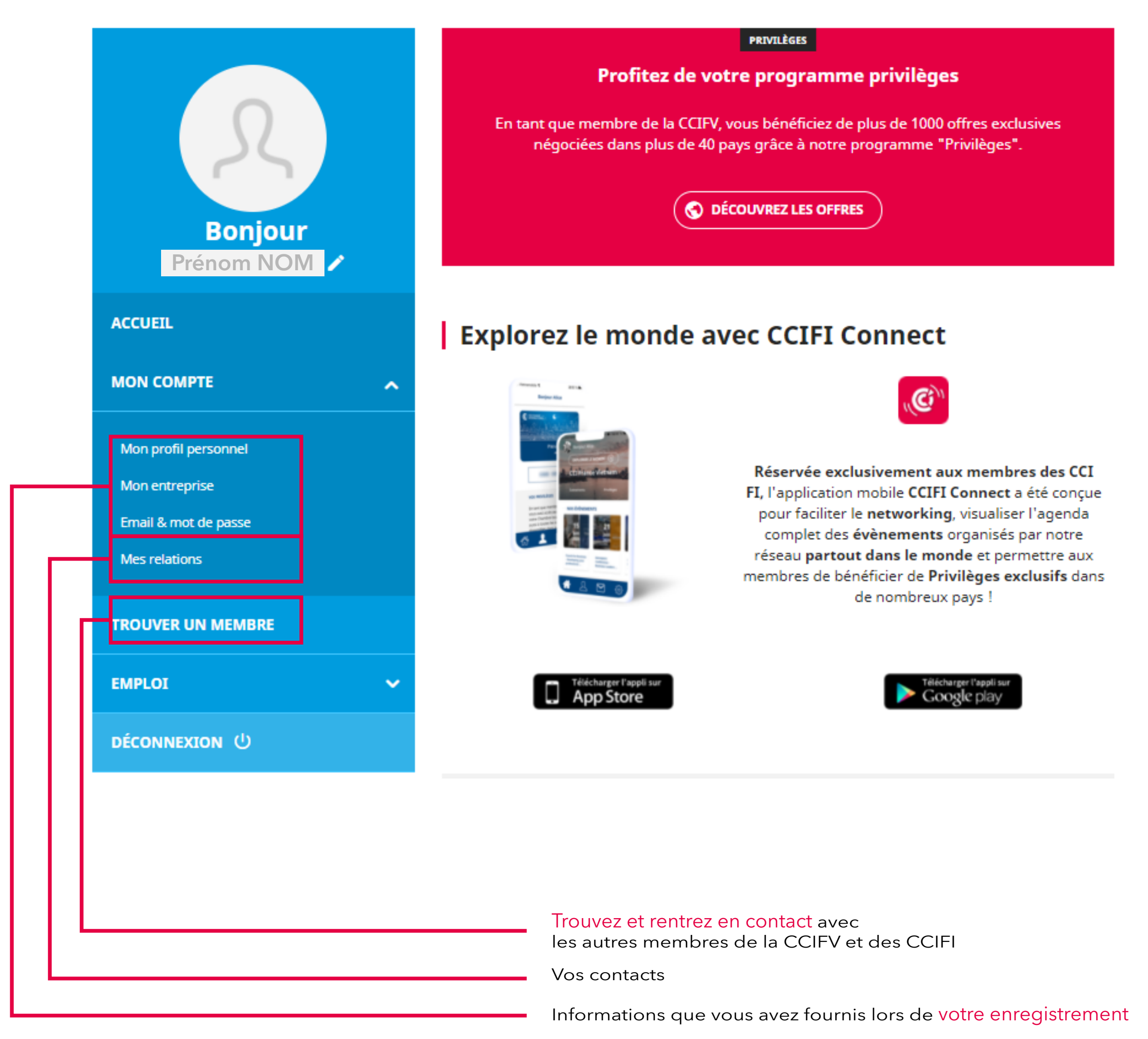

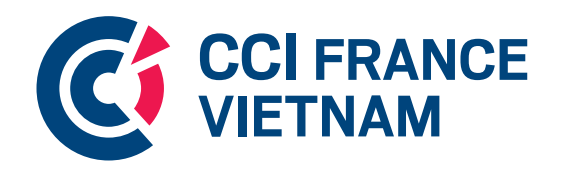

3. Se connecter avec d'autres membres

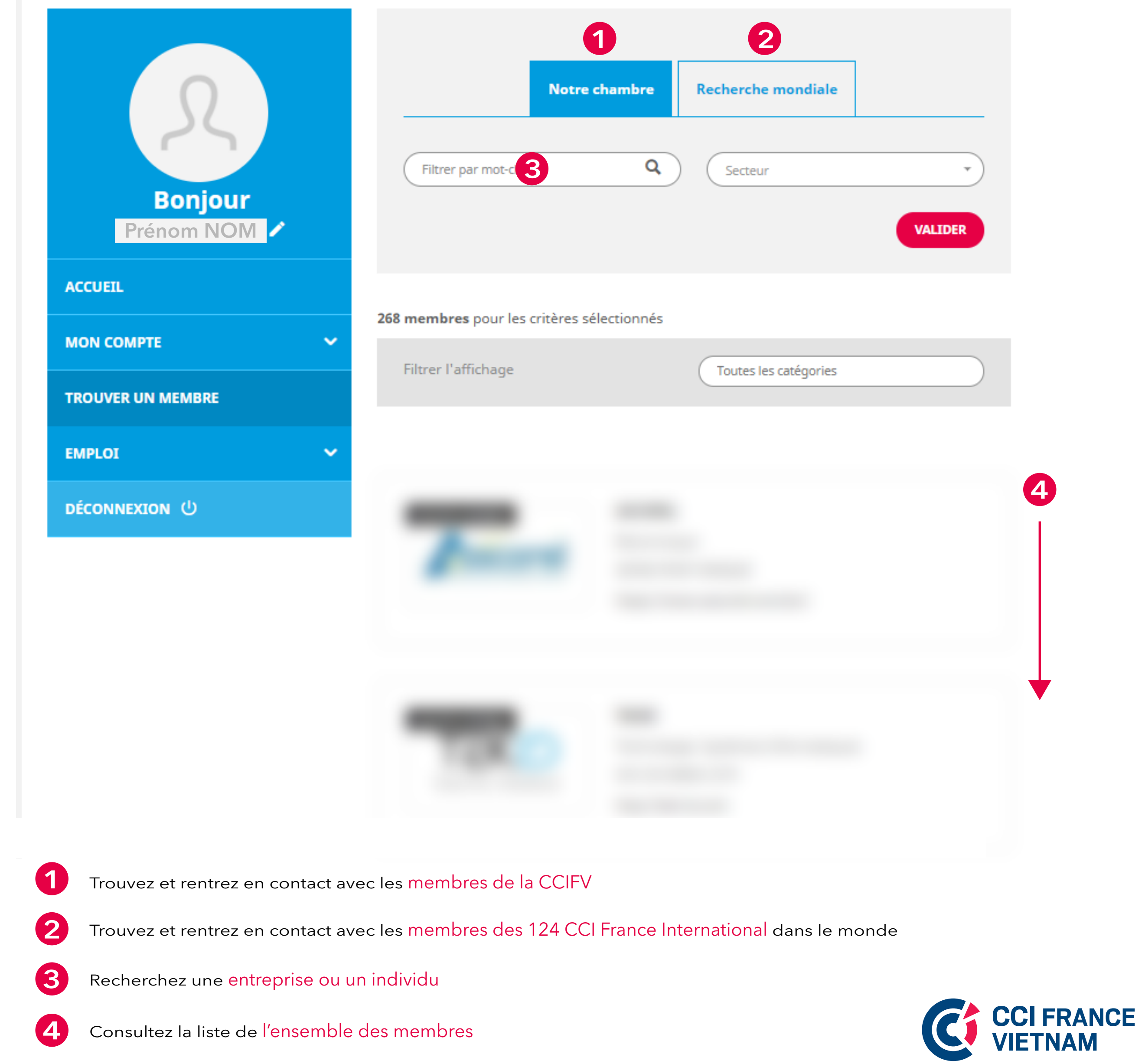

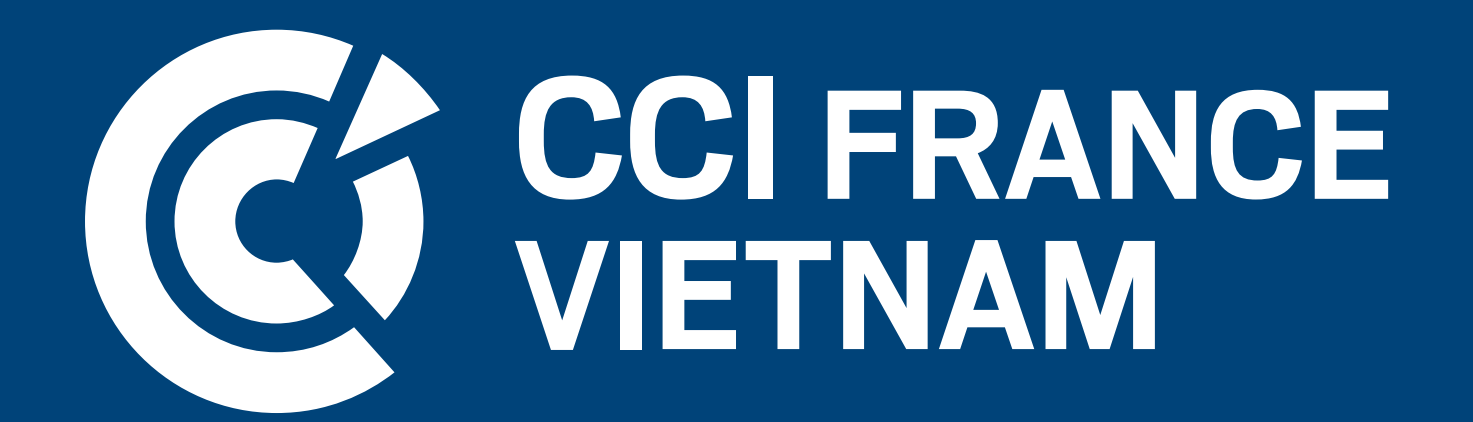

# Vous avez besoin de plus d'informations ? Notre équipe se tient à votre disposition